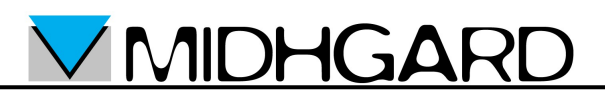

**Guida per l'installazione del certificato della CA Midhgard su browser Internet Explorer e Mozilla Firefox e su client di Posta elettronica Mozilla Thunderbird**

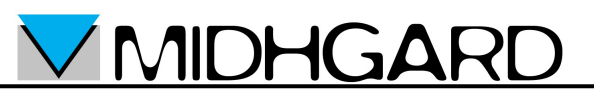

## *Internet Explorer 7*

- Aprire il browser Internet Explorer o Mozilla Firefox
- accedere al sito midhgard.it <https://www.midhgard.it/>
- quindi accedere al link "Certificato CA Midhgard"

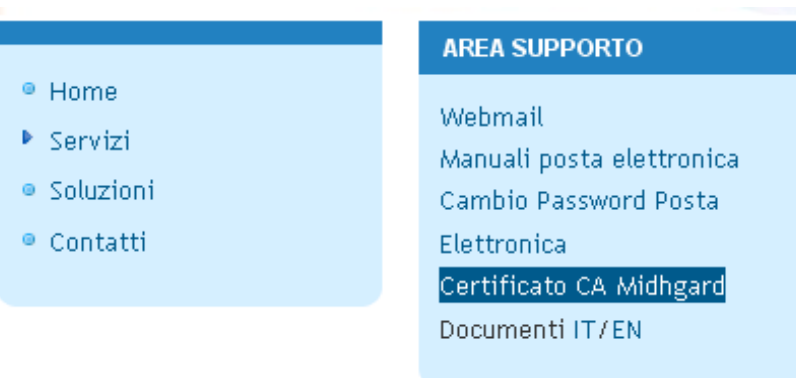

- Il certificato è anche disponibile al link diretto: [https://www.midhgard.it/ca.crt](http://www.midhgard.it/ca.crt)
- Nella finestra "Download del file Avviso di protezione" selezionare "Apri"

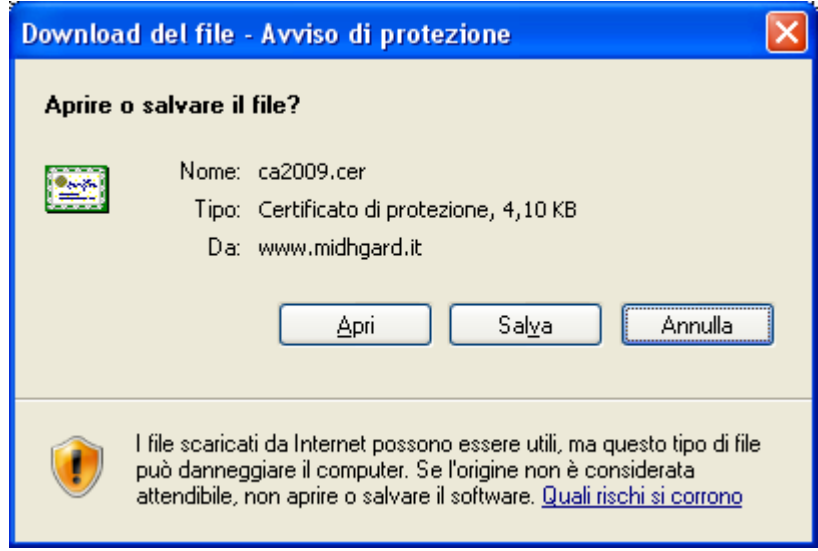

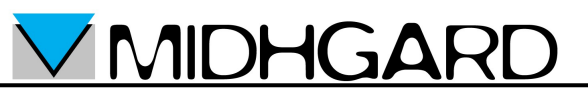

• Nella finestra "Certificato" selezionare "Installa certificato"

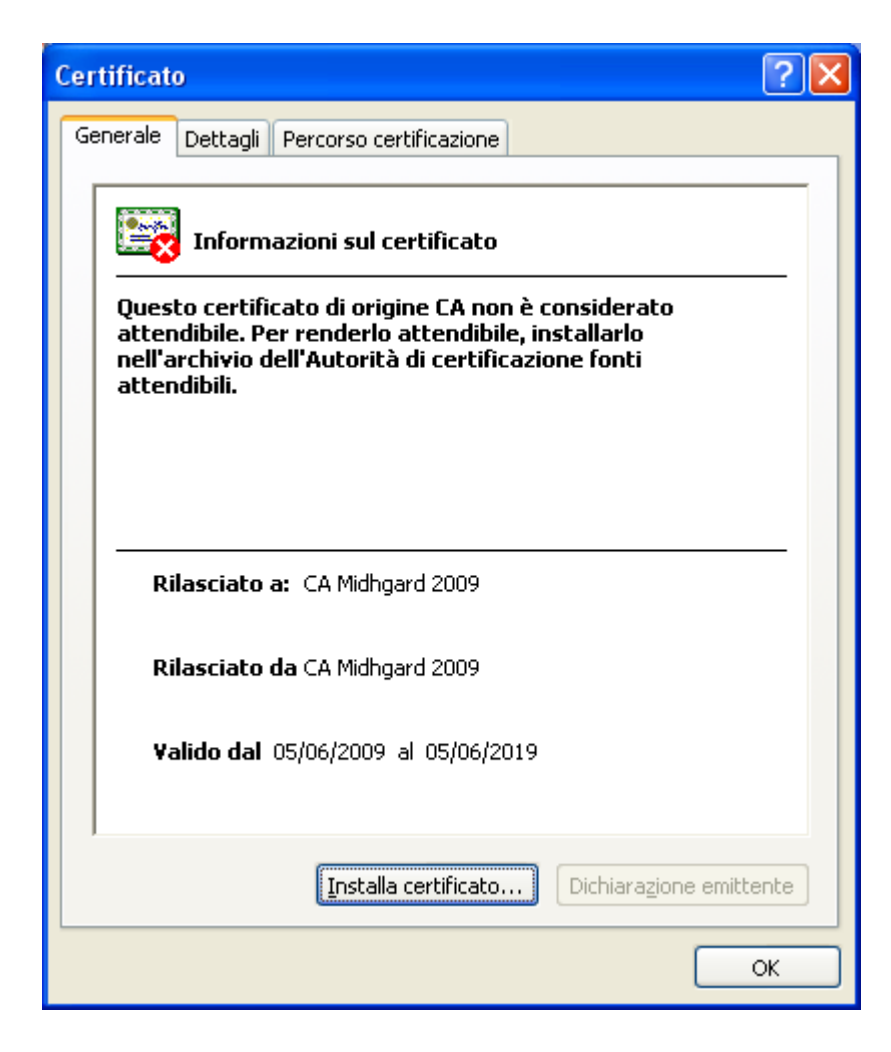

**VIMIDHGARD** 

• Nella finestra "Importazione guidata certificati" selezionare "Avanti"

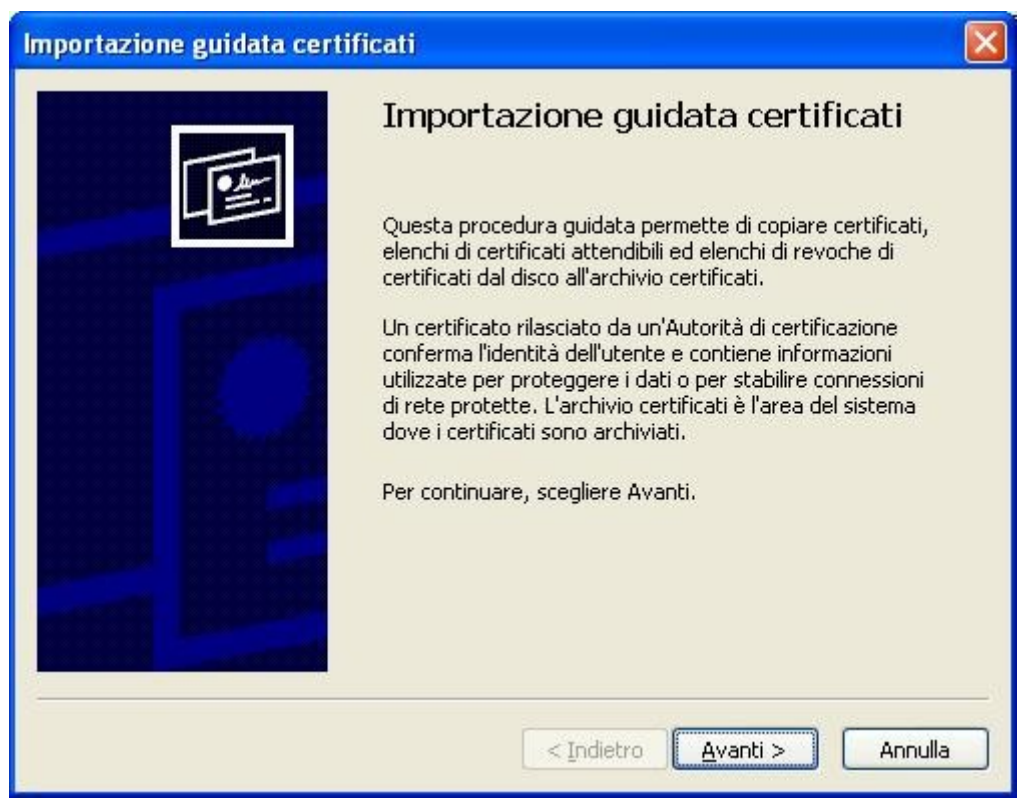

• Nella finestra "Importazione guidata certificati: Importazione giudata certificati" selezionare "Selezionare automaticamente l'archivio certificati secondo il tipo di certificato" quindi selezionare "Avanti"

**VMIDHGARD** 

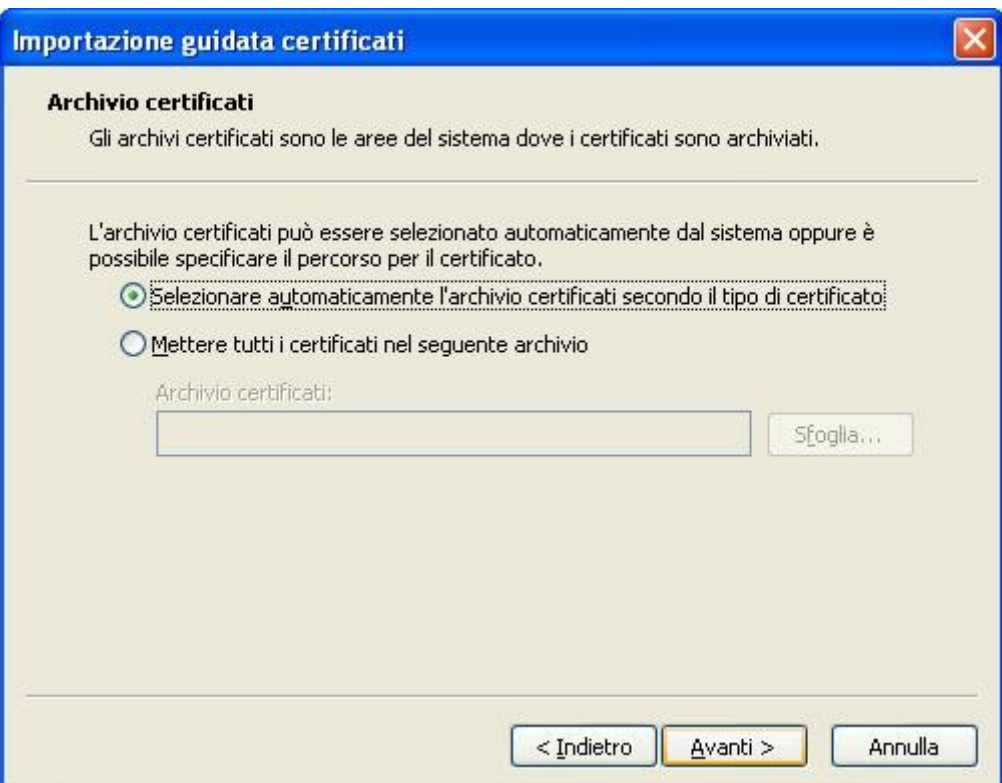

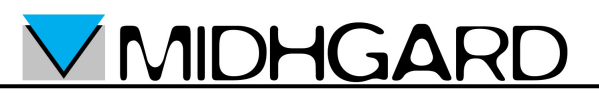

• Nella finestra "Importazione guidata certificati: Completamento dell'Importazione guidata certificati" selezionare "Fine"

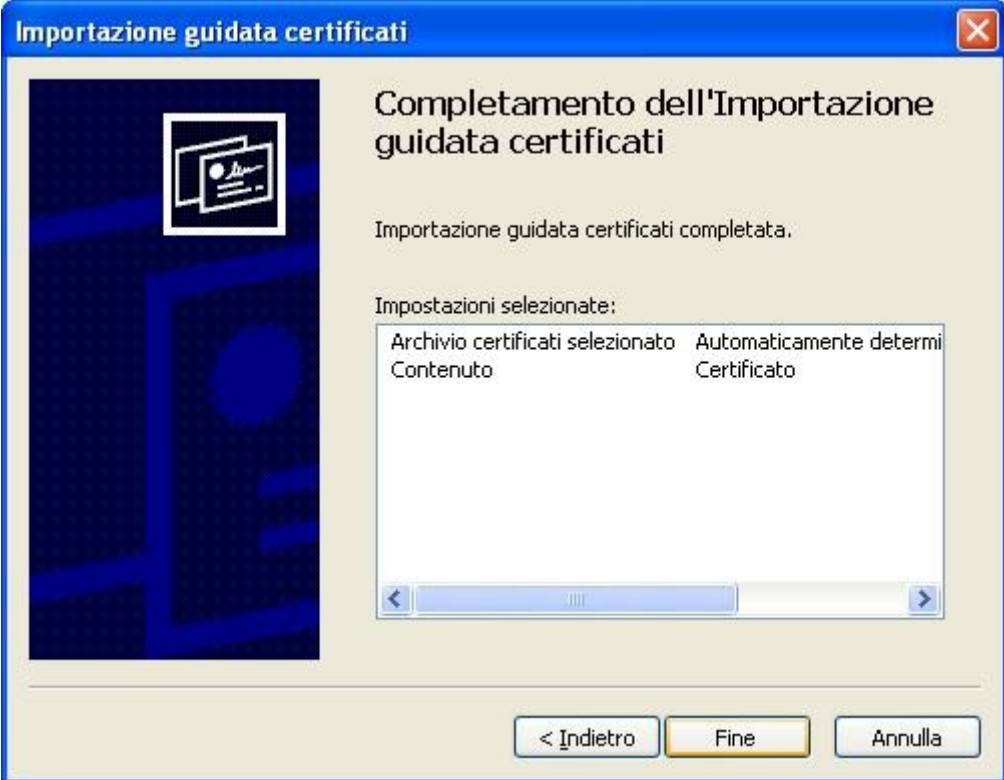

• Se il certificato non è già stato importato in precedenza appare la finestra "Avviso di protezione": controllare che la chiave sha1 che appare durante l'installazione sia 2BFDFECB 96255532 04BB4EA3 0049B913 7C9DE31C

**VIMIDHGARD** 

• Se la chiave sha1 corrisponde selezionare "Si", altrimenti interrompere la procedura e contattare il supporto Midhgard.

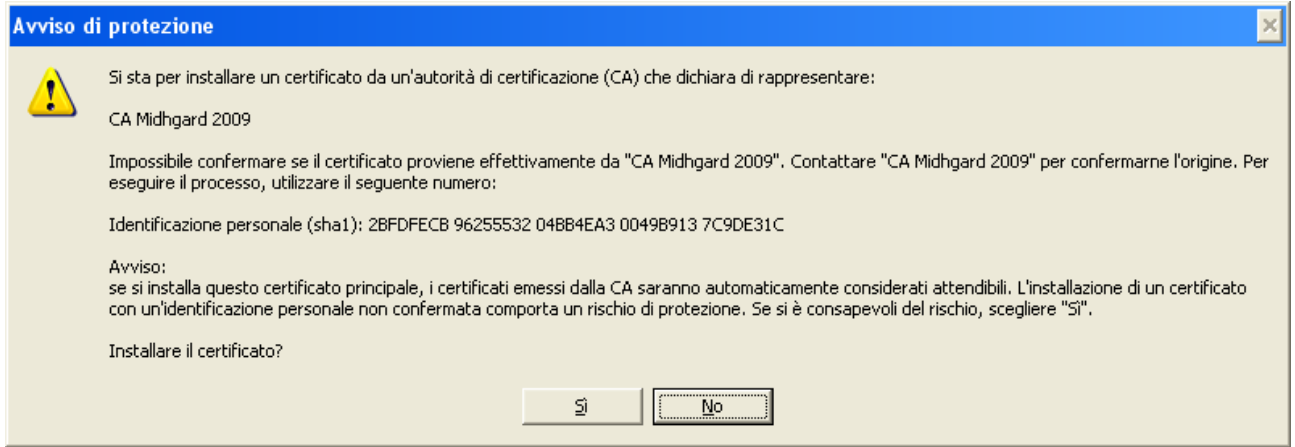

- Se il certificato è già stato importato comparirà la finestra "Importazione giudata certificati" con il messaggio "Importazione completata"
- Se non compare la finestra "Avviso di protezione" ma appare la finestra "Errore" selezionare "Si"

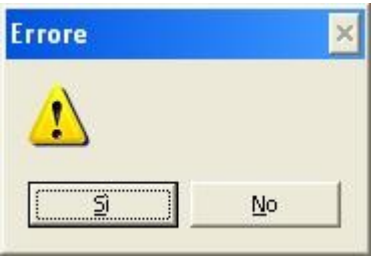

• Nella finestra "Importazione giudata certificati" selezionare "Ok"

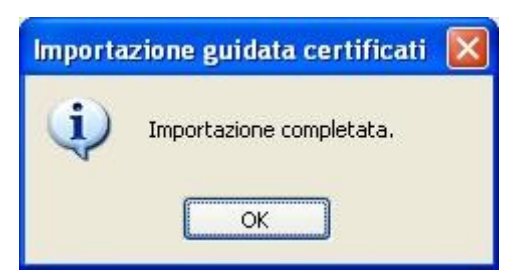

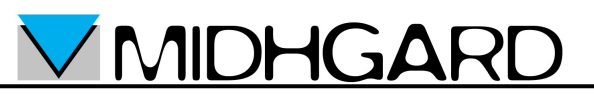

• Nella finestra "Certificato" selezionare "OK".

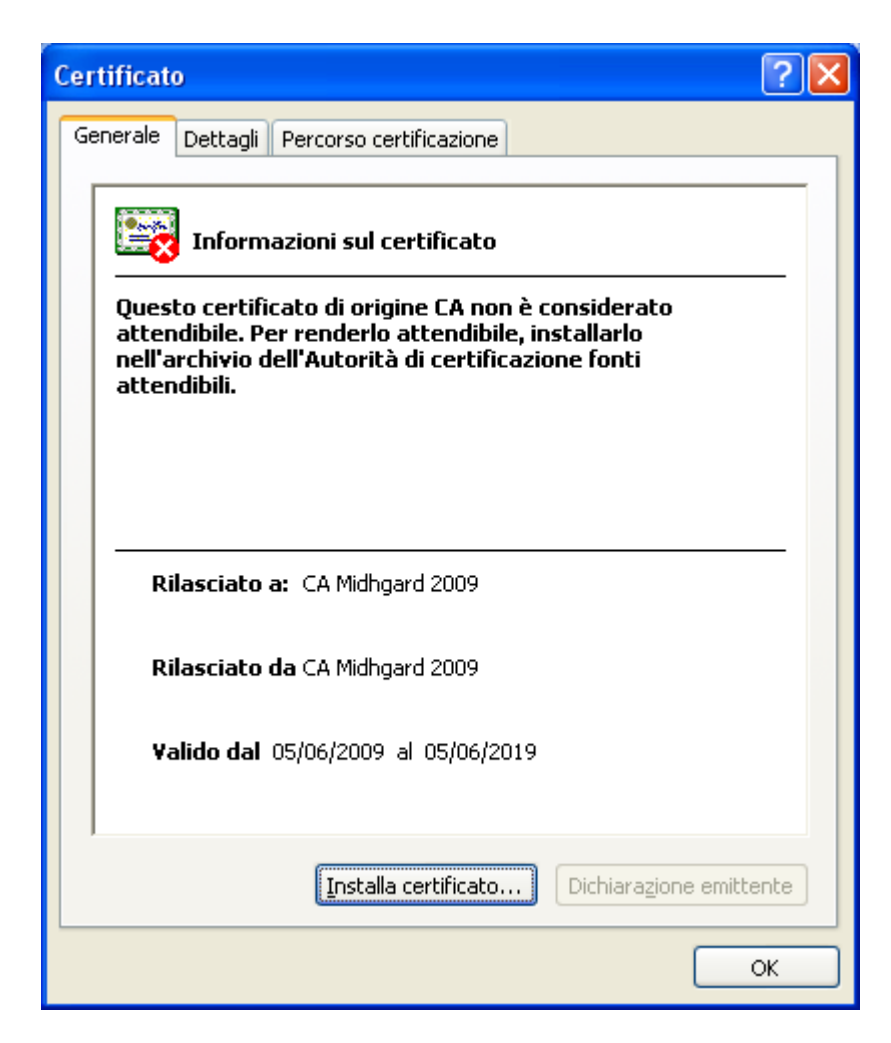

• L'importazione del certificato è terminata.

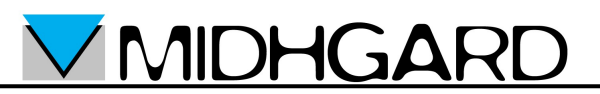

## **Mozilla Firefox**

- Aprire Mozilla Firefox
- Aprire la pagina [https://www.midhgard.it/ca.crt](http://www.midhgard.it/ca.crt)
- Se il certificato è già stato importato in precedenza appare la finestra "Avviso": in tal caso selezionare "OK". Non è necessario proseguire con i passi seguenti.

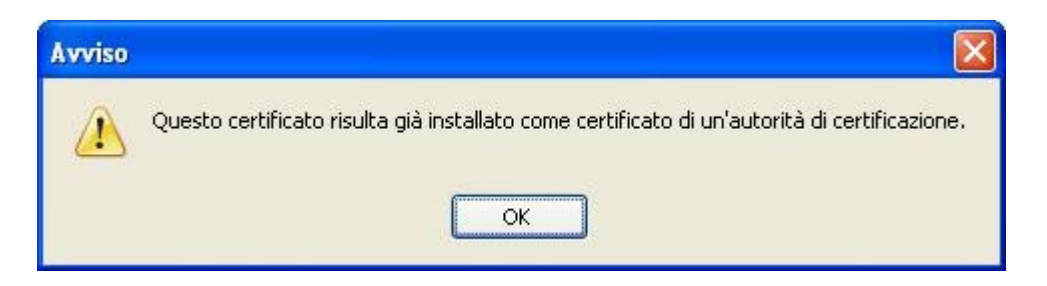

- Se il certificato non è già stato importato viene visualizzata la finestra "Download certificato":
	- Selezionare la casella "Dai fiducia a questa CA per l'identificazione di siti we<sub>b</sub>"
	- Selezionare la casella "Dai fiducia a questa CA per l'identificazione di utenti di posta"
	- Selezionare "Visualizza"

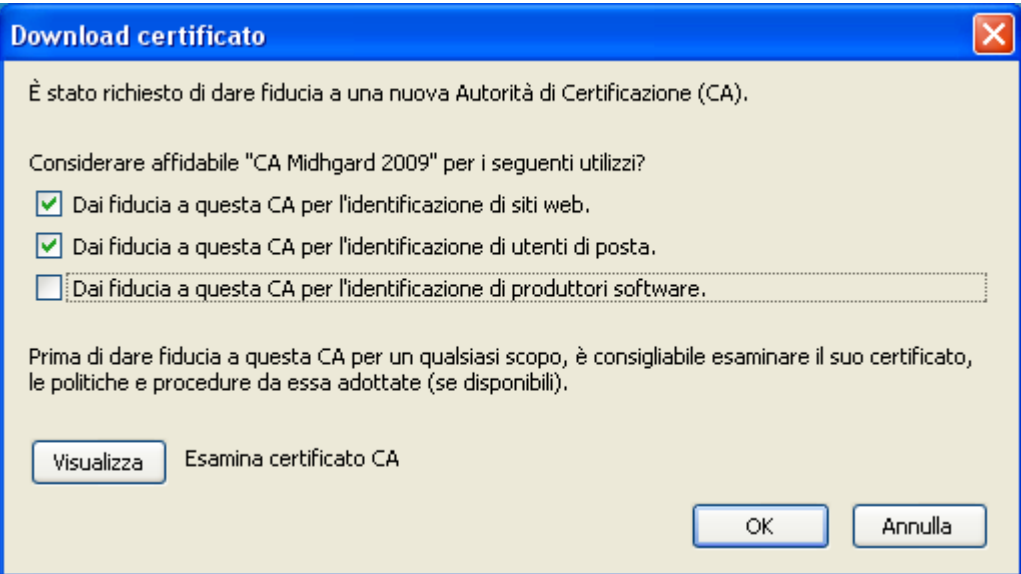

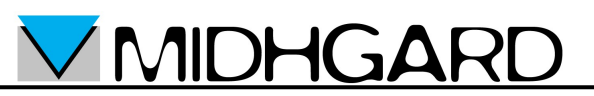

- Nella finestra "Certificato:"Midhgard CA"" verificare che la chiave SH1 che appare durante l'installazione sia 2B:FD:FE:CB:96:25:55:32:04:BB:4E:A3:00:49:B9:13:7C:9D:E3:1C
- Se la chiave SH1 corrisponde selezionare "Chiudi" quindi selezionare "OK" nella finestra "Download certificato"
- Se la chiave SH1 non corrisponde selezionare "Chiudi" quindi selezionare "Annulla" nella finestra "Download certificato". In tal caso contattare il supporto Midhgard.

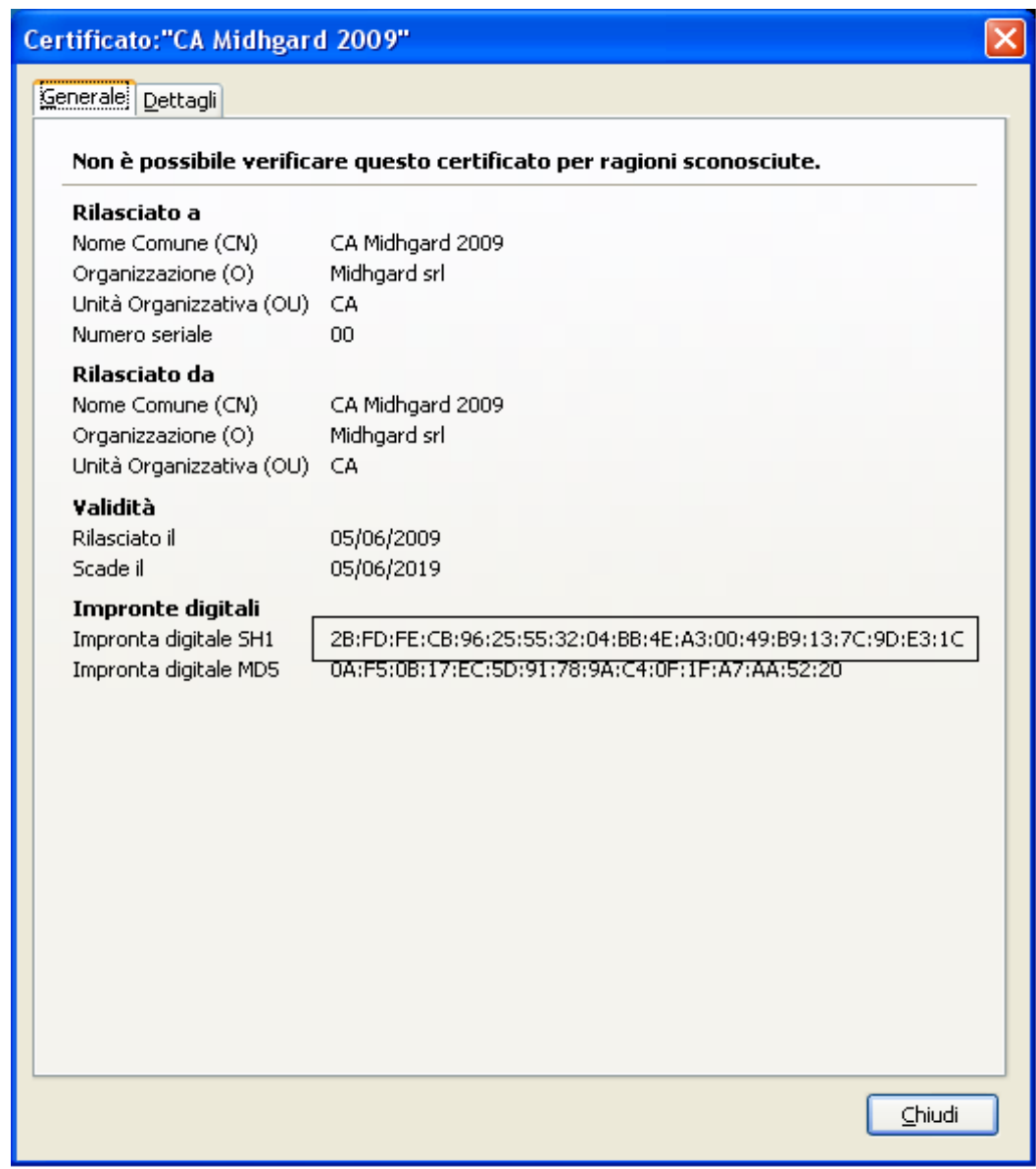

• L'importazione del certificato è terminata.

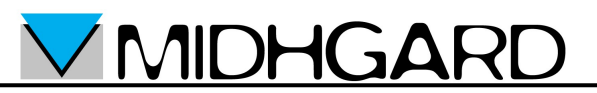

## *Mozilla Thunderbird*

- Scaricare il certificato dell CA Midhgard dall'indirizzo <https://www.midhgard.it/ca.crt>e salvarlo sul proprio computer
- Aprire Mozilla Thunderbird
- Dal menù "Strumenti" selezionare la voce "Opzioni"

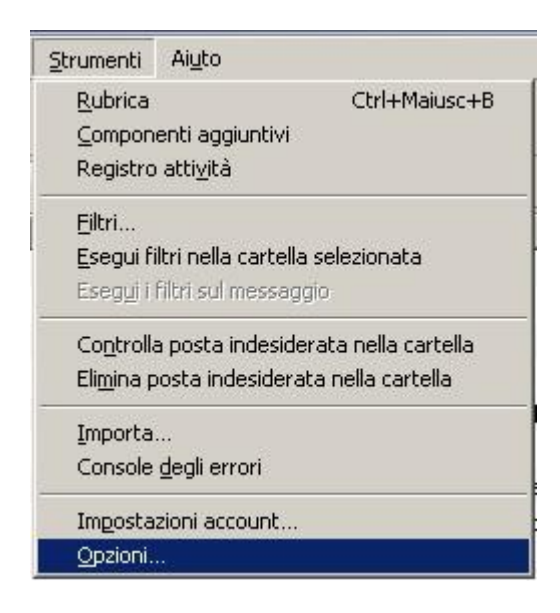

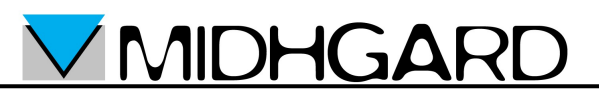

• Nella finestra "Opzioni" selezionare "Avanzate" → "Certificati" quindi premere il pulsante "Mostra Certificati"

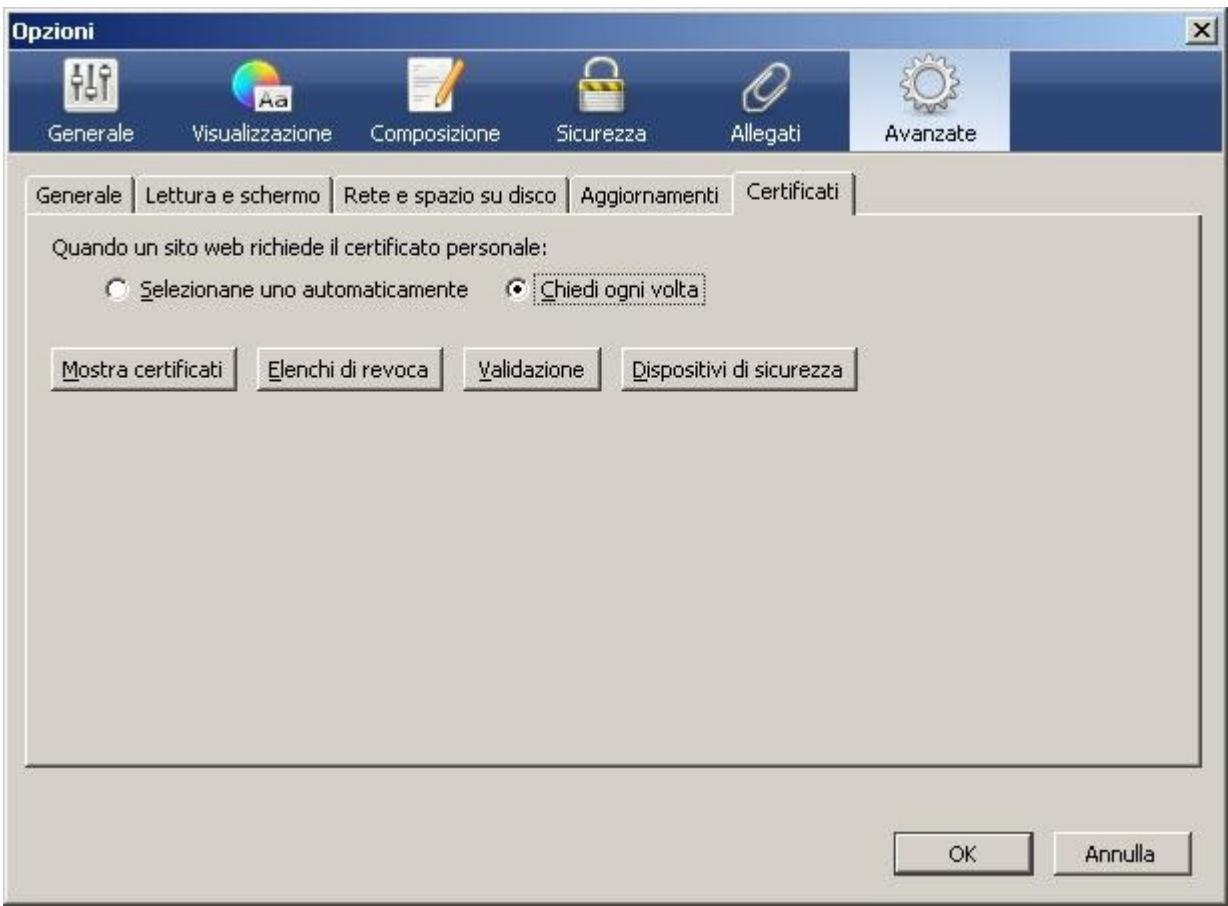

• Nella finestra "Gestione certificati" selezionare "Autorità" quindi premere il pulsante "Importa"

**VMIDHGARD** 

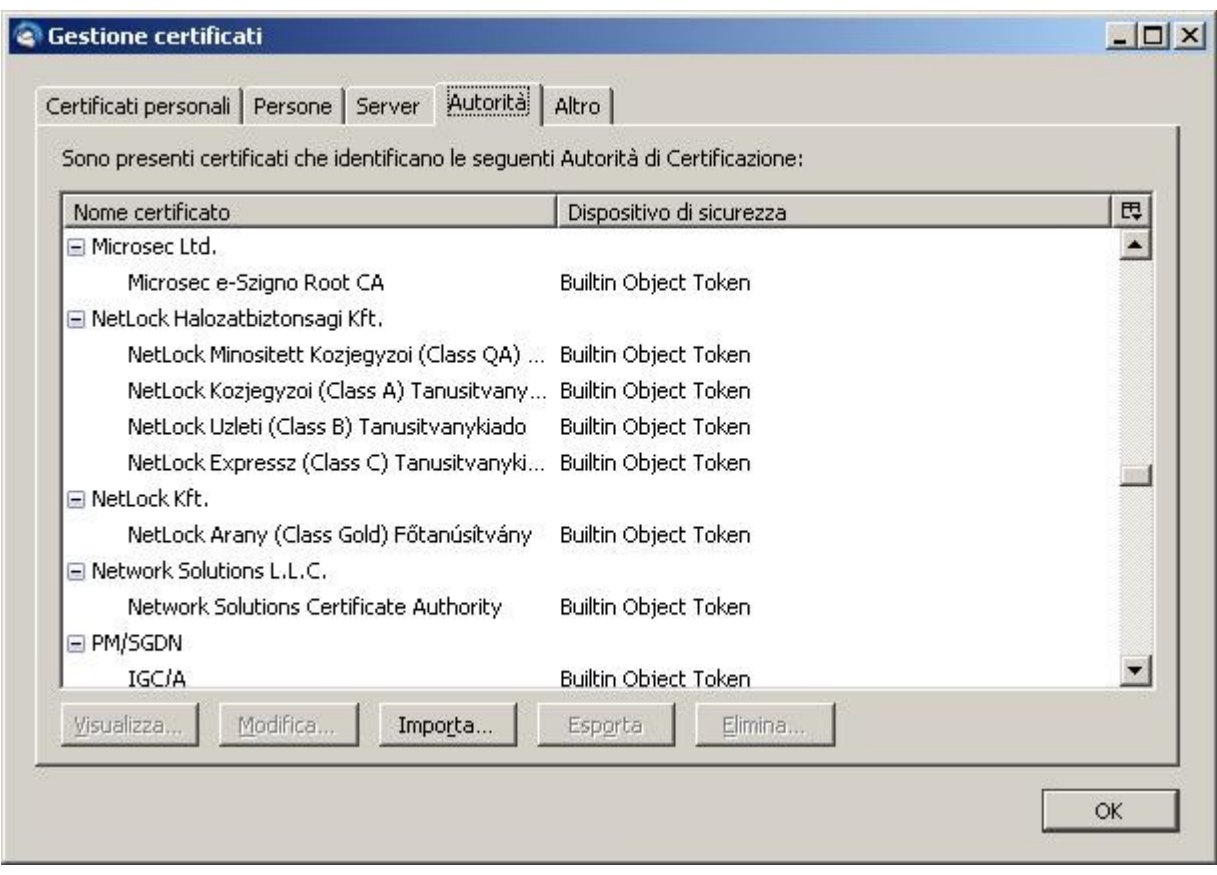

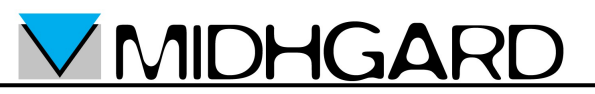

• Selezionare il file del certificato della CA Midhgard scaricato in precedenza quindi premere il pulsante "Ok"

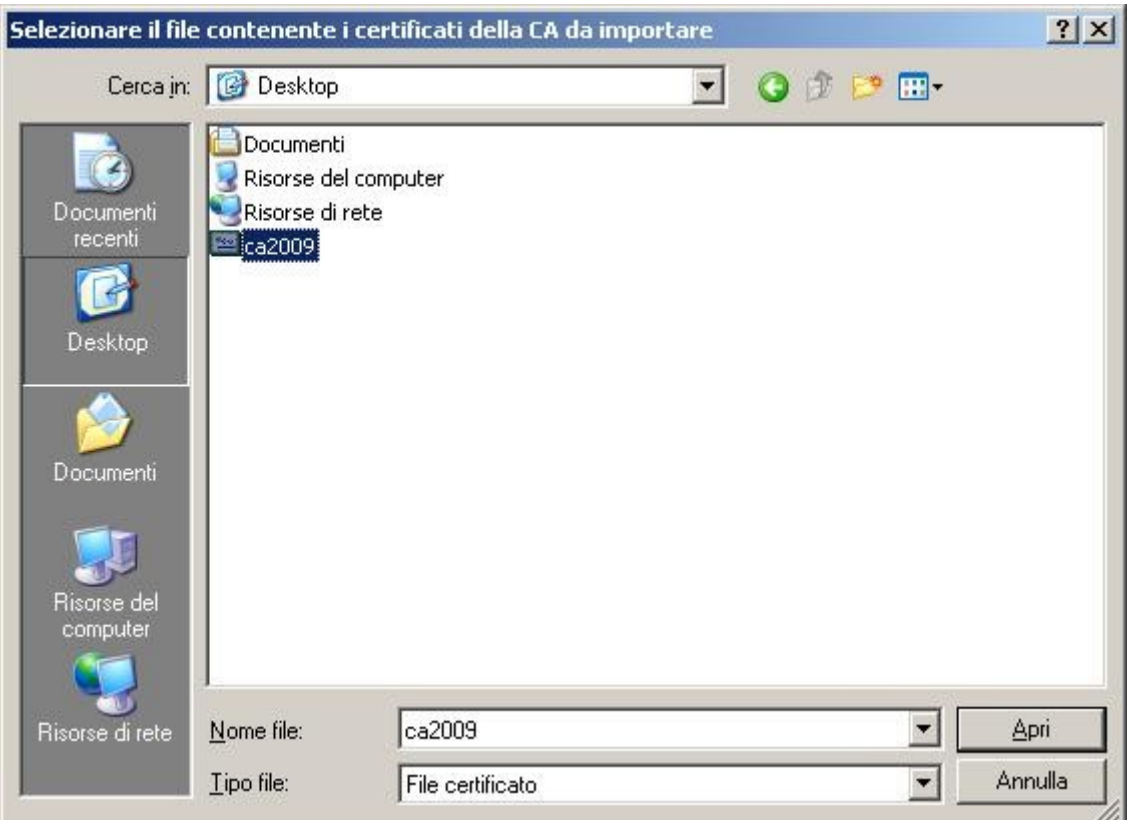

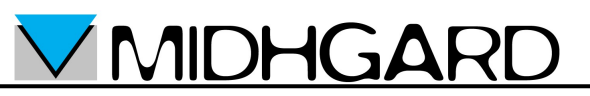

• Nella finestra "Download certificato" selezionare le caselle come indicato nell'immagine seguente, quindi premere il pulsante "Visualizza"

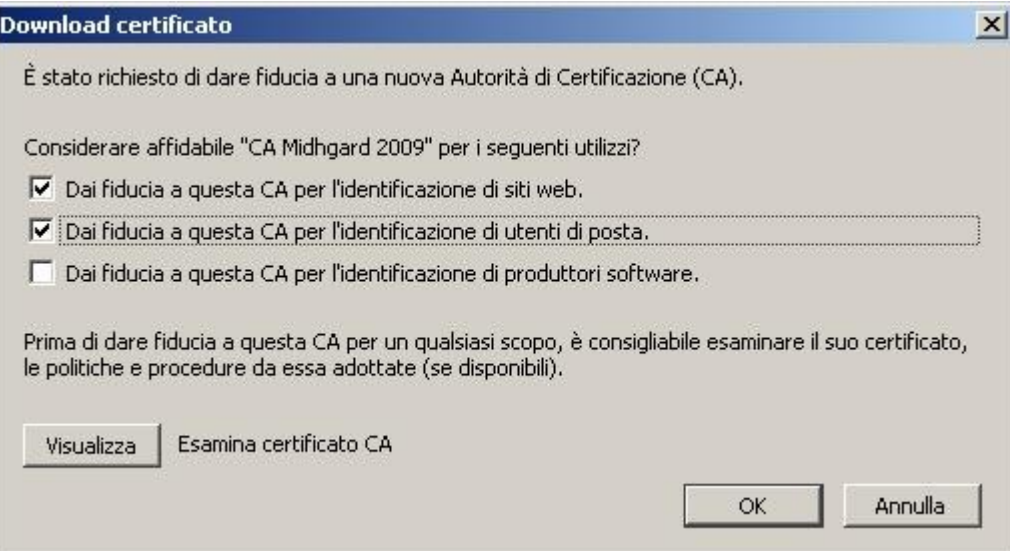

• Verificare che nella finestra "Certificato: CA Midhgard 2009" I dati coincidano con quelli indicati nell'immagine seguente

**VMIDHGARD** 

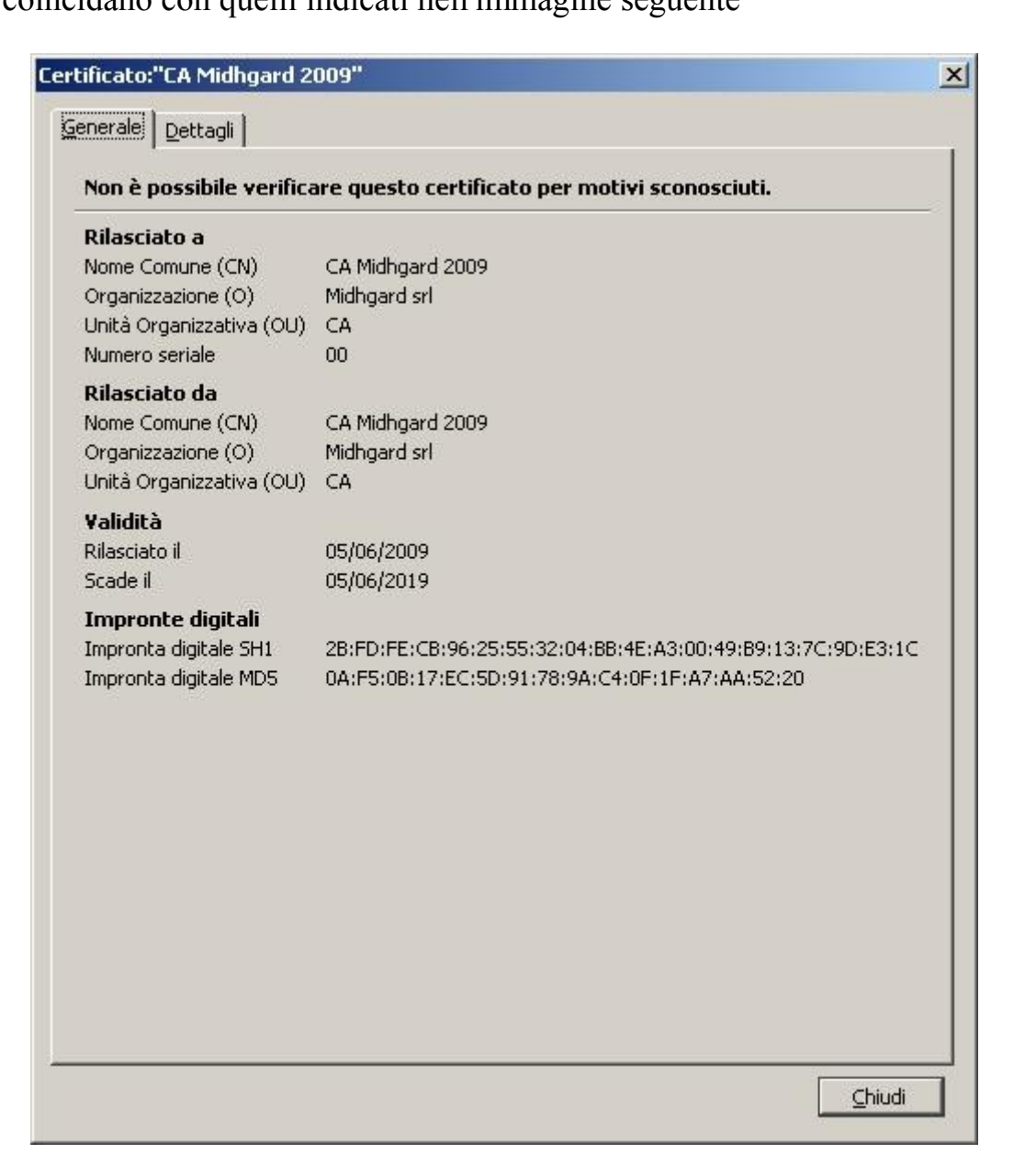

• Se i dati coincidono selezionare il pulsante "Chiudi" quindi premere il pulsante "Ok" nelle finestre "Download Certificato", "Gestione certificati" e "Opzioni"